Документ подписан простой электронной подписью Информация о владельце: ФИО: Локтионова Оксана Геннадьевна Должность: проректор по учебной работе Дата подписания: 24.10.2023 22:15:58 Уникальный программный ключ:

### МИНОБРНАУКИ РОССИИ

0b817ca911e6668abb13a5d426d39e5f1c11eabbf73e943df4a4851fda56d089\_10джетное образовательное учреждение высшего образования «Юго-Западный государственный университет»  $(HO3<sub>ry</sub>)$ 

Кафедра машиностроительных технологий и оборудования

УТВЕРЖДАЮ: Проректор по учебной работе О.Г. Локтионова  $45510$  $(103/2023)$  F

### ОСВОЕНИЕ СИСТЕМЫ МОДЕЛИРОВАНИЯ ПРОМЫШЛЕННЫХ РТК ROBOTSTUDIO

Методические указания к выполнению лабораторной работы по дисциплине «Управление системами и процессами» для студентов направления подготовки 15.03.01 «Машиностроение» направленность (профиль) «Технология, оборудование и автоматизация машиностроительных производств»

#### УДК 658.52.011.56: 65.011.56

#### Составитель: А.Г. Ивахненко

#### Рецензент

### Доктор технических наук, доцент В.В. Куц

Освоение системы моделирования промышленных РТК ROBOTSTUDIO: Методические указания к выполнению лабораторной работы по дисциплине «Управление системами и процессами» / сост.: А.Г. Ивахненко; Юго-Зап. гос. ун-т. Курск, 2023. 17 с.: ил. 23. Библиогр.: с. 17.

Излагаются основные функции среды моделирования и программирования промышленных РТК «RobotStudio».

Методические указания предназначены для обучающихся по направлению подготовки 15.03.01 «Машиностроение», направленность (профиль) «Технология, оборудование и автоматизация машиностроительных производств» всех форм обучения.

#### Текст печатается в авторской редакции

. Формат  $60 \times 84$  1/16. Подписано в печать . Тираж 50 экз. Заказ  $4150$ . Уч. - изд. л. Усл. печ. л. Юго-Западный государственный университет. 305040, г. Курск, ул. 50 лет Октября, 94.

# **СОДЕРЖАНИЕ**

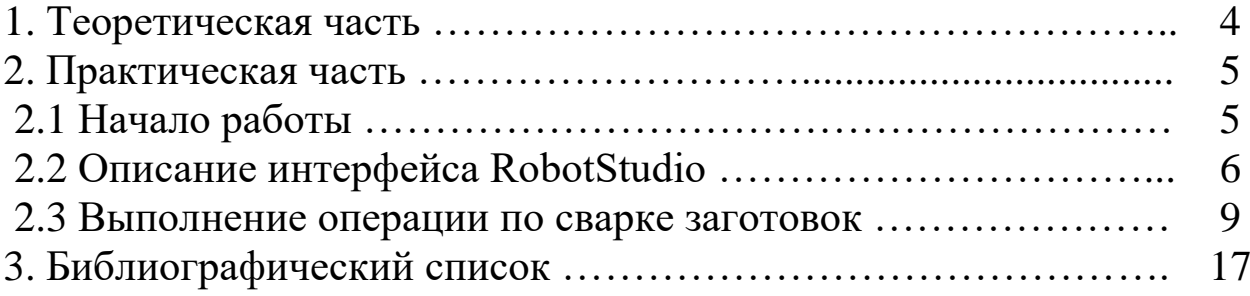

**Цель работы:** знакомство с основными функциями среды моделирования и программирования промышленных РТК «RobotStudio».

### **1. Теоретическая часть**

*RobotStudio* представляет собой симуляционную среду off-line программирования роботов компании ABB [1]. Иными словами RobotStudio – это программное обеспечение компании ABB для моделирования и автономного программирования, предлагающее полную цифровую копию или цифровой двойник (digital twin) физических устройств или систем. Основным преимуществом off-line программирования является отсутствие необходимости в наличии реального оборудования. Отметим, что перемещение (deploy) проекта из RobotStudio в контроллер робота занимает несколько минут. При правильно написанной off-line программе для запуска в режиме online потребуется лишь небольшая коррекция координат точек траектории робота (к примеру – координат сварных швов).

Области применения характеризуются ситуациями, когда может потребоваться использование RobotStudio:

• необходимо подобрать модель робота исходя из зоны достижимости;

• при поиске исполнителя заказчик, как правило, обращается в несколько фирм – системных интеграторов. Моделирование требуемого заказчиком процесса может составить конкурентное преимущество компании;

• процесс покупки и доставки робота и оборудования может затянуться на несколько месяцев. В это время инженеры могут промоделировать работу РТК в off-line режиме;

• требуется проверить конструкционную достижимость инструмента, оснастки и т.д. Зачастую геометрия спроектированного инструмента не подходит для работы из-за возникающих коллизий. Переделывание конструкции затратно и может занять много времени;

• необходимо внедрить робот на работающей конвейерной линии. Монтаж и пусконаладка комплекса должна быть проведена в кратчайшие сроки, например за 8 часов. В этом случае все программы должны быть написаны и отлажены;

• часто логика работы РТК сложна и требует отладки. Отладка сложной программы в режиме on-line может привести к коллизиям и поломке дорогостоящего оборудования;

• программирование в RobotStudio осуществляется в комфортном офисе, а не в шумном и пыльном рабочем цехе, который к тому же зачастую находится в другом городе.

### **2. Практическая часть**

В лабораторной работе решаются следующие задачи:

- знакомство с интерфейсом и библиотеками программы;
- создание рабочего участка (выбор робота, сварочной горелки);
- эмуляция сварки.

### **2.1. Начало работы**

Инструкции для выполнения данной лабораторной работы написаны для RobotStudio 6.04.01, при использовании другой версии программы возможны отличия в интерфейсе приложения.

Для установки программы RobotStudio повторите действия из видеопрезентации по адресу:

### <https://www.youtube.com/watch?v=u6DKNyJUflQ>

Также можно следовать инструкциям:

1. Скачайте последнюю версию RobotStudio с сайта

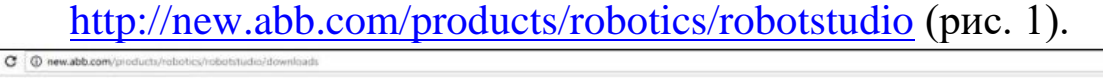

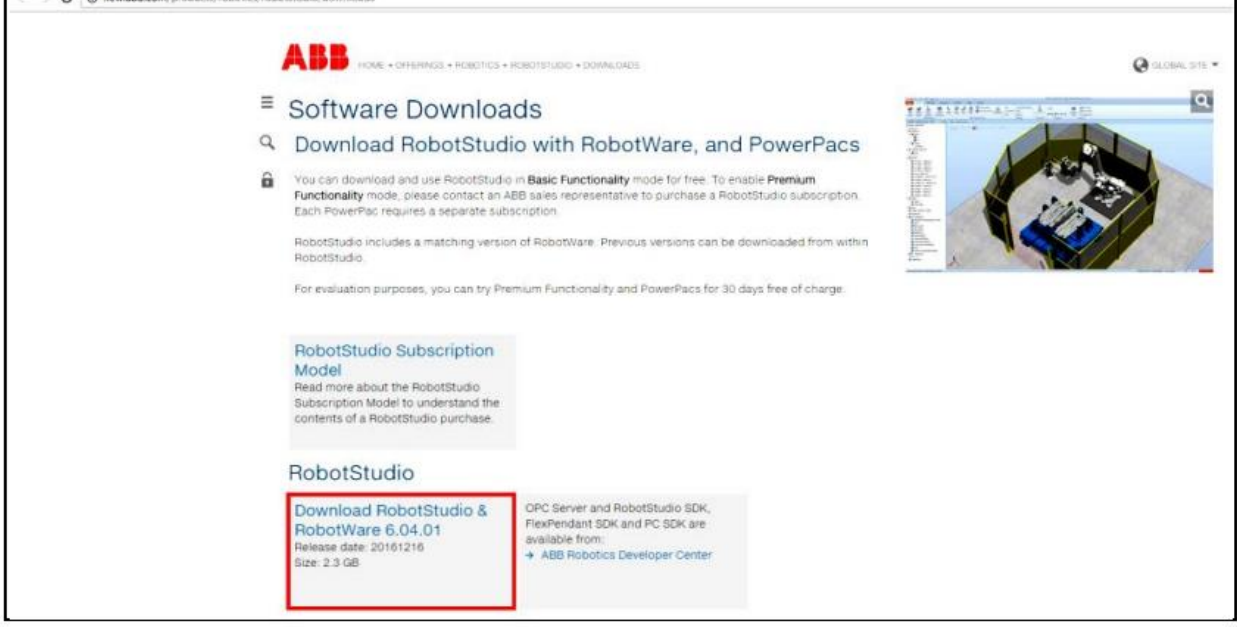

Рисунок 1 - Официальный сайт ABB

2. Запустите setup.exe (рис. 2).

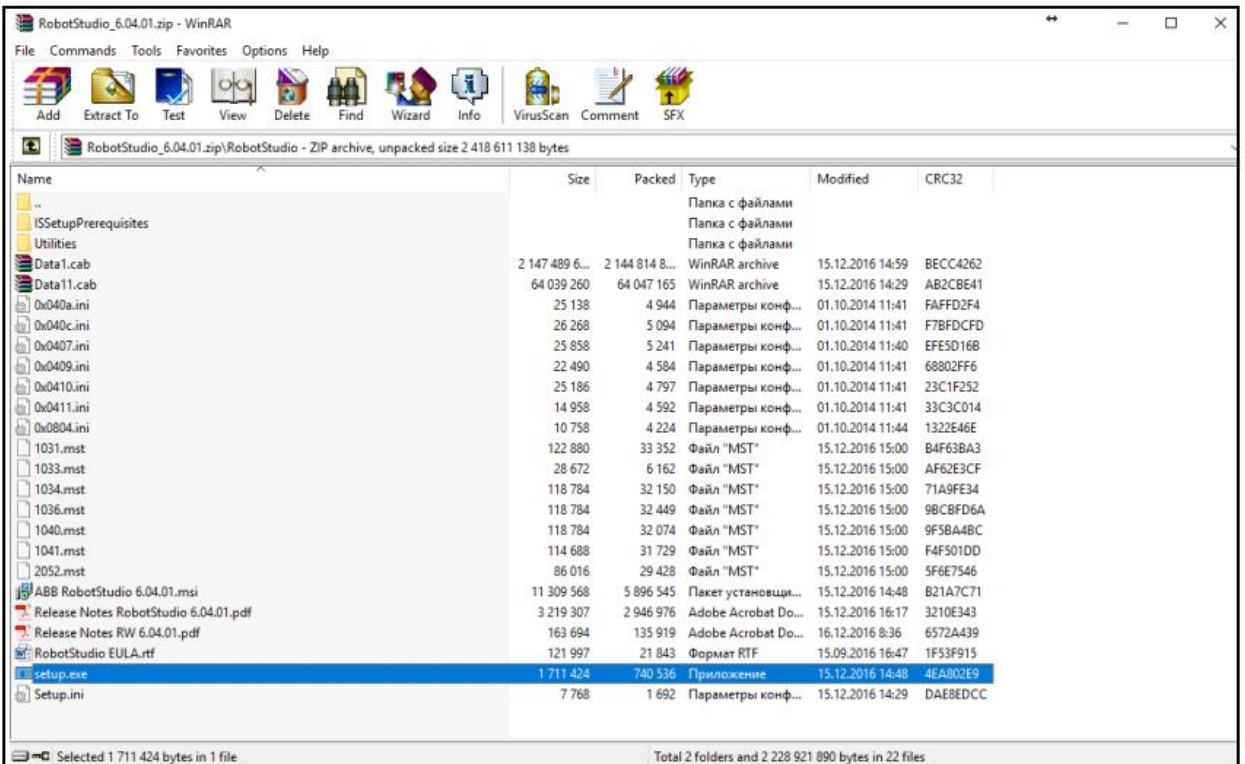

Рисунок 2 - Папка с инсталлятором программы

- 3. Следуйте инструкциям по установке.
- 4. Запустите RobotStudio.

### **2.2. Описание интерфейса RobotStudio**

Рабочее окно программы с проектом приведено на рис. 3.

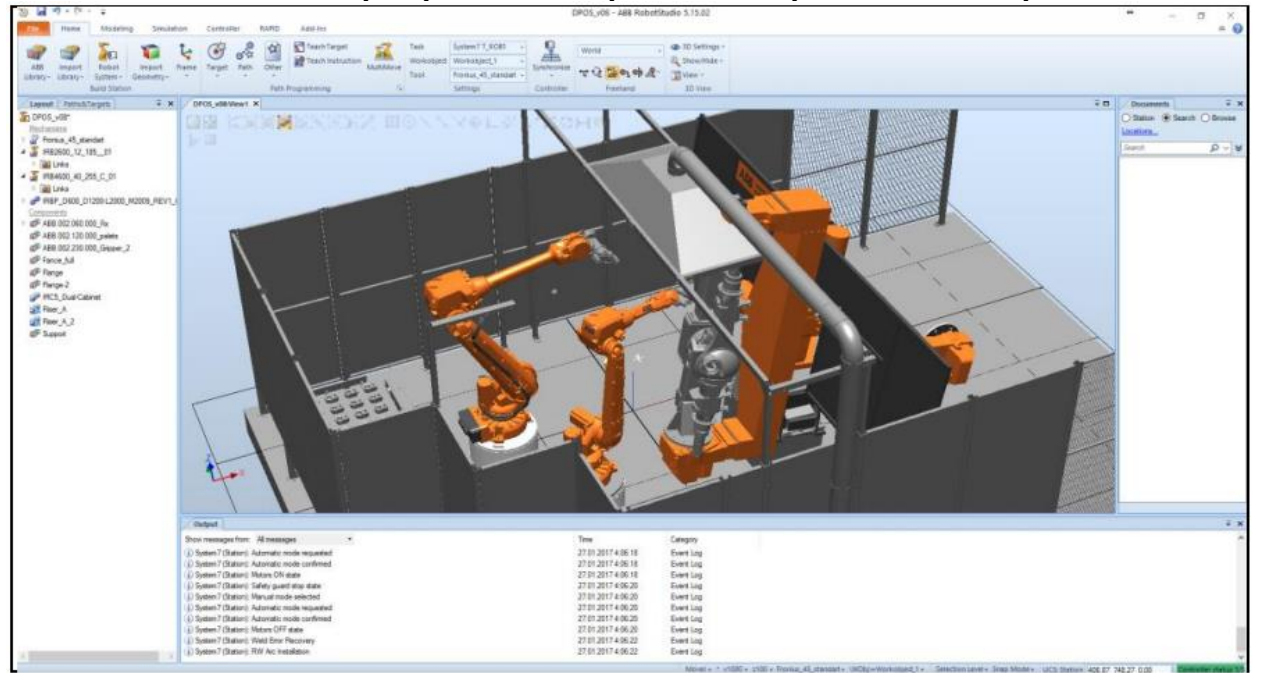

Рисунок 3 - Рабочее окно программы RobotStudio

Команды основного меню панели управления RobotStudio представлены на рис. 4.

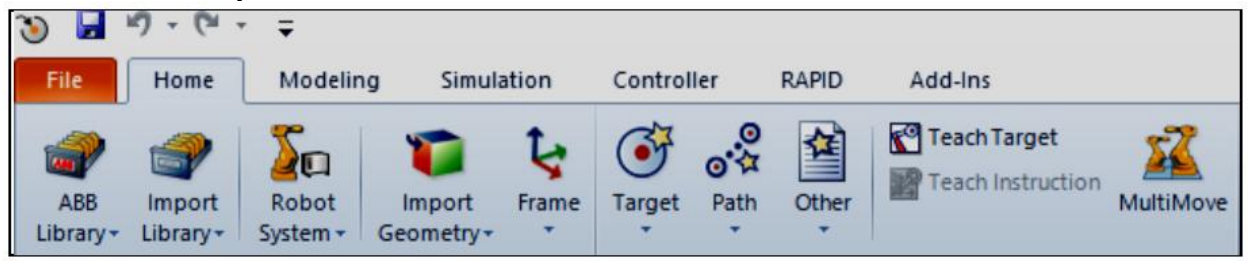

Рисунок 4 - Панель управления RobotStudio

Описание элементов основной панели управления:

- $\bullet$  Home основное меню.
- Modeling работа с 3D моделями.
- $\bullet$  Simulation анимация движения робота.

• Controller – эмуляция работы с реальным контроллером робо-

та.

• RAPID – работа с кодом.

• Add-Ins – дополнительные программные пакеты по сварке, резке, работе с листогибочным оборудованием, покраске и т.д.

Описание вкладки «Home»:

- ABB Library стандартные библиотеки моделей ABB.
- Import Library импорт нестандартных библиотек.

• Robot System – работа с «системой» робота». «Система» включает в себя программное описание всего оборудования и опций РТК.

- Import Geometry импорт CAD моделей.
- Frame задание произвольной системы координат.
- Target задание точки для робота.
- Path задание траектории движения робота.

• Other – задание системы координат инструмента и системы координат объекта (к примеру заготовки).

• Teach Target – запомнить текущее положение робота.

Другая часть вкладки «Home» представлена на рис.5 и соответствуют:

• Task отвечает за выбор задачи (обычно используется при нескольких несинхронизированных роботах).

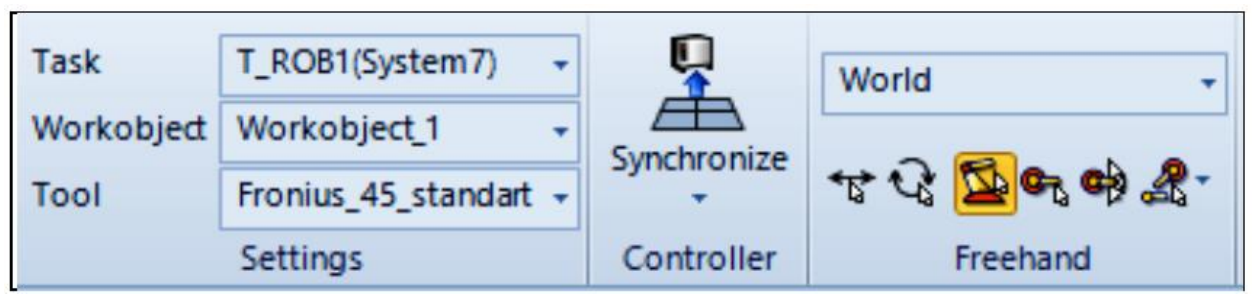

Рисунок 5 - Фрагмент основной панели управления RobotStudio

• Workobject – система координат объекта, с которым работает робот.

• Tool – система координат инструмента. Примечание. Отметим, что точки траектории робота запоминаются для конкретного Workobject и Tool.

• Synchronize – синхронизация кода (вкладка RAPID) и виртуальной сцены. Программа может задаваться как с помощью графического языка в виртуальной сцене, так и с помощью кода.

• World обозначает, что все перемещения производятся в мировой системе координат.

• 6 кнопок со стрелками отвечают за режим ручного перемещения манипулятора и объектов окружения.

Отметим наиболее важные модули RobotStudio из других вкладок.

Окно написания кода для робота представлено на рис. 6. В данном окне можно создавать модули на Basic-подобном языке программирования.

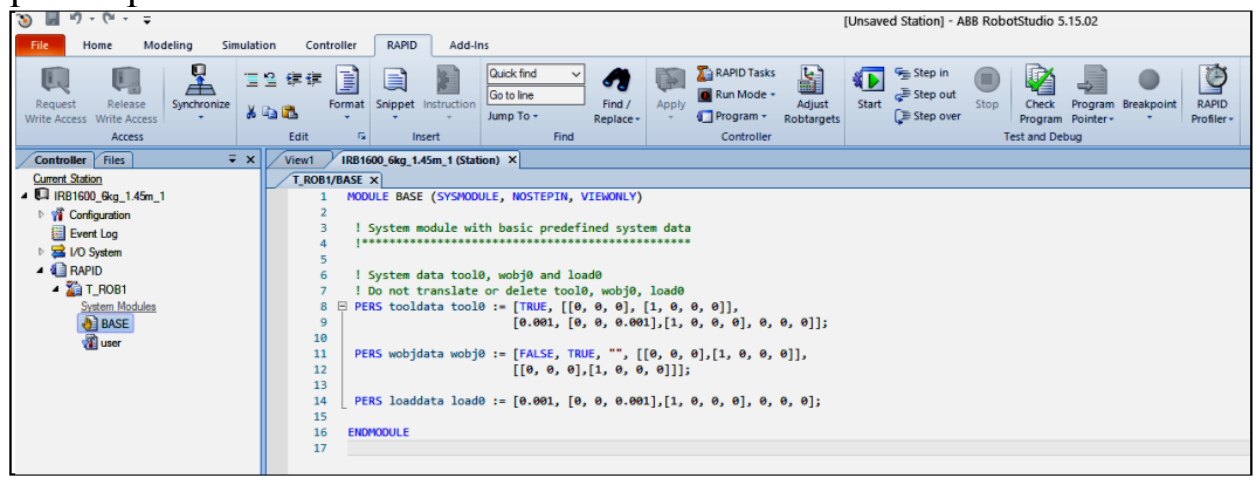

Рисунок 6 - Панель, отвечающая за написание кода

Панель работы с сигналами представлена на рис. 7. Здесь можно устанавливать как реальные сигналы для работы с оборудованием (сварочными источниками, лазерами, датчиками и т.д.), так и виртуальные, используемые для анимации (имитация захвата предмета и  $T$   $\pi$ )

| $n\frac{1}{2} + (\frac{1}{2}) + \frac{1}{2}$<br>O<br>ы<br>File<br>Modeling<br>Home                 | Simulation              | Controller         | <b>RAPID</b>               |                     | Add-Ins                       |                                      |                                        |                             |                                |                |                         | DPOS v08 - ABB Robe                                 |                                                                            |
|----------------------------------------------------------------------------------------------------|-------------------------|--------------------|----------------------------|---------------------|-------------------------------|--------------------------------------|----------------------------------------|-----------------------------|--------------------------------|----------------|-------------------------|-----------------------------------------------------|----------------------------------------------------------------------------|
| l.<br>L.<br>u.<br>Add<br>Release<br>Request<br>Controller -<br>Write Access Write Access<br>Access | 48<br>Authenticate      | Inputs/<br>Outputs | Events<br>File<br>Transfer |                     | ԱԱ<br><b>Controller Tools</b> | $\Box$<br>Restart Backup FlexPendant | Online<br>Monitor                      | Signal Analyzer<br>Online - | 翦<br>Configuration<br>Editor + |                | <b>III</b> Properties - | Load Parameters<br>Save Parameters<br>Configuration | $\begin{pmatrix} 1 & 0 \\ 0 & 1 \end{pmatrix}$<br>System<br><b>Builder</b> |
| <b>Controller</b>                                                                                  | $\overline{y}$ $\times$ | DPOS_v08:View1     |                            | System7 (Station) X |                               |                                      |                                        |                             |                                |                |                         |                                                     |                                                                            |
| <b>Current Station</b>                                                                             |                         | I/O System         | I/O Unit - DRV 1           |                     |                               | 1/O Bus - Virtual1 X                 |                                        |                             |                                |                |                         |                                                     |                                                                            |
| 4 System7                                                                                          |                         |                    |                            |                     |                               |                                      | Simulated                              | v                           | $\vee$                         | $\checkmark$   |                         | Clear filters                                       |                                                                            |
| <sup>1</sup> Ti Configuration                                                                      |                         | Name               | Type                       | Value               |                               |                                      | Min Value Max Value Logical State Unit |                             | <b>Bus</b>                     | Category Label |                         |                                                     |                                                                            |
| 图 Event Log                                                                                        |                         | diOP1OK            | DI                         | $\mathbf 0$         | 0                             |                                      |                                        | <b>B</b> OP SIM             | Virtual1                       |                |                         |                                                     |                                                                            |
| $\triangle$ I/O System                                                                             | O                       | diOPOK             | DI                         | $\mathbf 0$         | 0                             |                                      |                                        | <b>B_OP_SIM</b>             | Virtual1                       |                |                         |                                                     |                                                                            |
| <b>DeviceNet1</b>                                                                                  |                         | doAUTO             | <b>DO</b>                  | 1                   | 0                             | 1                                    |                                        | <b>B</b> OP SIM             | Virtual1                       |                |                         |                                                     |                                                                            |
| 4 de Local                                                                                         |                         | doCYCLE            | <b>DO</b>                  | $\mathbf 0$         | 0                             | 1                                    |                                        | <b>B_OP_SIM</b>             | Virtual1                       |                |                         |                                                     |                                                                            |
| 黑 DRV_1                                                                                            | O                       | doMON              | <b>DO</b>                  | $\mathbf 0$         | 0                             | 1                                    |                                        | <b>B_OP_SIM</b>             | Virtual1                       |                |                         |                                                     |                                                                            |
| <b>B</b> DRV_2                                                                                     |                         | doPERM_OP1         | DO                         | $\mathbf 0$         | 0                             | 1                                    |                                        | <b>B_OP_SIM</b>             | Virtual1                       |                |                         |                                                     |                                                                            |
| <b>B</b> DRV_3                                                                                     |                         | SilNTCH_ACT        | DI                         | $\mathbf 0$         | 0                             |                                      |                                        | <b>B_POS_SIM Virtual1</b>   |                                |                |                         |                                                     |                                                                            |
| <b>B</b> DRV_4                                                                                     |                         | 6 siSTN1_ACT       | DI                         | $\mathbf{0}$        | 0                             | 1                                    |                                        | <b>B_POS_SIM</b> Virtual1   |                                |                |                         |                                                     |                                                                            |
| <b>B</b> DRVIO_1                                                                                   | ⋒                       | siSTN2_ACT         | DI                         | $\mathbf 0$         | 0                             | 1                                    |                                        | <b>B_POS_SIM   Virtual1</b> |                                |                |                         |                                                     |                                                                            |
| 黑 PANEL                                                                                            | ⋒                       | soACT_INTCH        | DO                         | $\mathbf{0}$        | 0                             | 1                                    |                                        | <b>B_POS_SIM Virtual1</b>   |                                |                |                         |                                                     |                                                                            |
| 4 - Virtual1                                                                                       |                         | 6 soACT_STN1       | DO                         | $\Omega$            | 0                             | 1                                    |                                        | <b>B_POS_SIM_Virtual1</b>   |                                |                |                         |                                                     |                                                                            |
| ■ B_OP_SIM                                                                                         |                         | soACT_STN2         | DO                         | 0                   | 0                             | 1                                    |                                        | <b>B_POS_SIM Virtual1</b>   |                                |                |                         |                                                     |                                                                            |
| 黑 B_POS_SIM                                                                                        |                         |                    |                            |                     |                               |                                      |                                        |                             |                                |                |                         |                                                     |                                                                            |
| ▷ 4 RAPID                                                                                          |                         |                    |                            |                     |                               |                                      |                                        |                             |                                |                |                         |                                                     |                                                                            |

Рисунок 7 - Панель работы с сигналами

Меню I/O служит для работы с входными и выходными цифровыми и аналоговыми сигналами.

С помощью «FlexPendant» можно вызвать эмуляцию пульта оператора.

«Edit System» позволяет редактировать систему (набор роботов, оборудования, опций). Реальная система должна полностью соответствовать системе в RobotStudio.

### **2.3. Выполнение операции по сварке заготовок**

Во время выполнения лабораторной работы возможно возникновение сложностей, решайте их самостоятельно. Работа считается сделанной, если будет получен ролик, демонстрирующий перемещение горелки по кромке объекта.

Запустите RobotStudio, выберите **Solution with Station and Robot Controller**, затем робот **IRB 2600 12kg 1.65m**, нажмите **Create** (рис. 8).

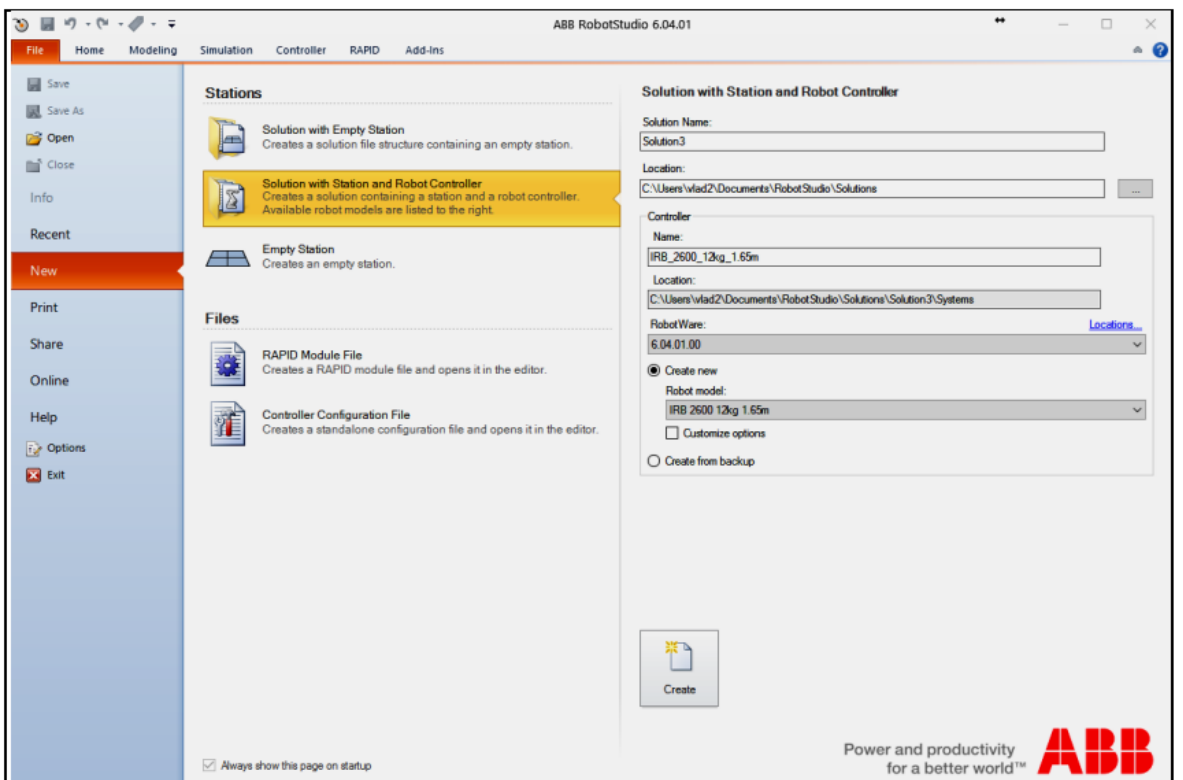

Рисунок 8 - Создание рабочей станции

Подождите, пока система загрузится. В меню «Import Library – Equipment» выберите сварочную горелку AW Gun PSF 25 (рис. 9).

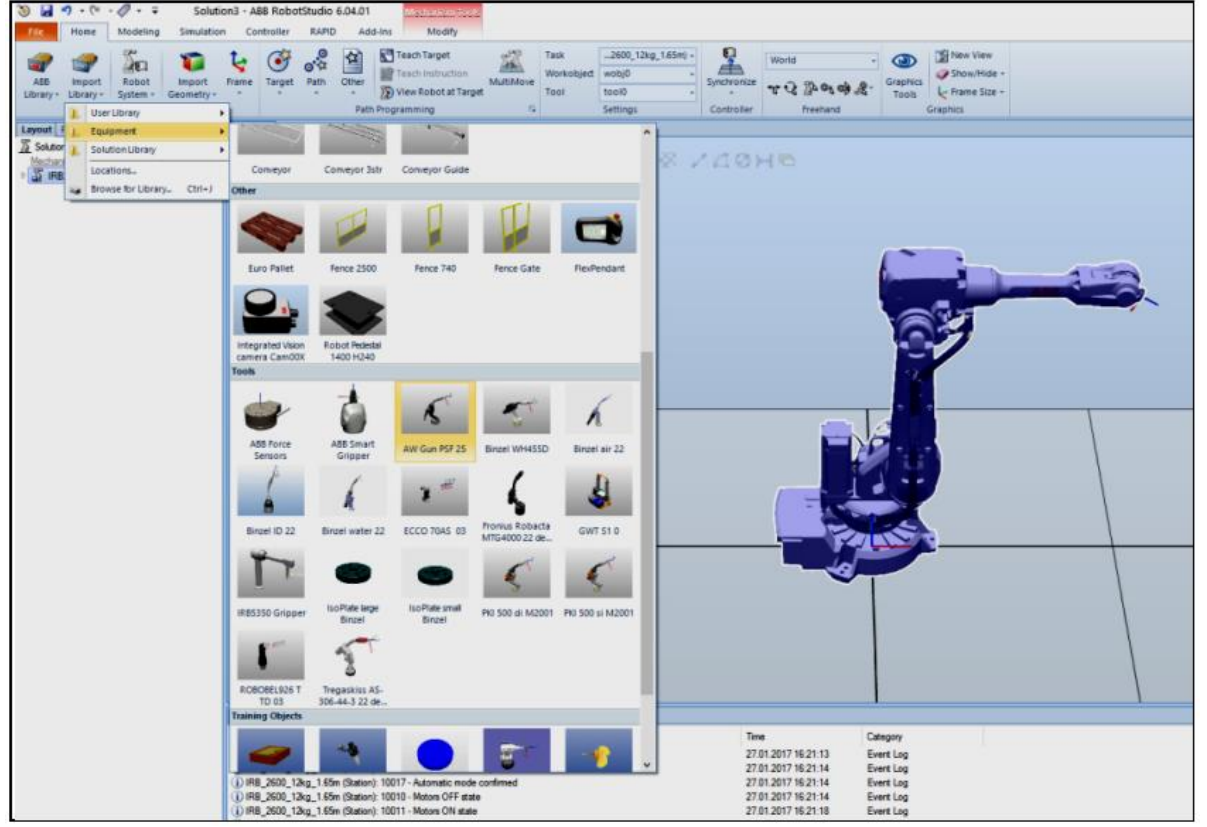

Рисунок 9 - Добавление сварочной горелки

10

Нажмите на добавленном объекте правой кнопкой мыши, затем «Attach to» – название робота (рис. 10).

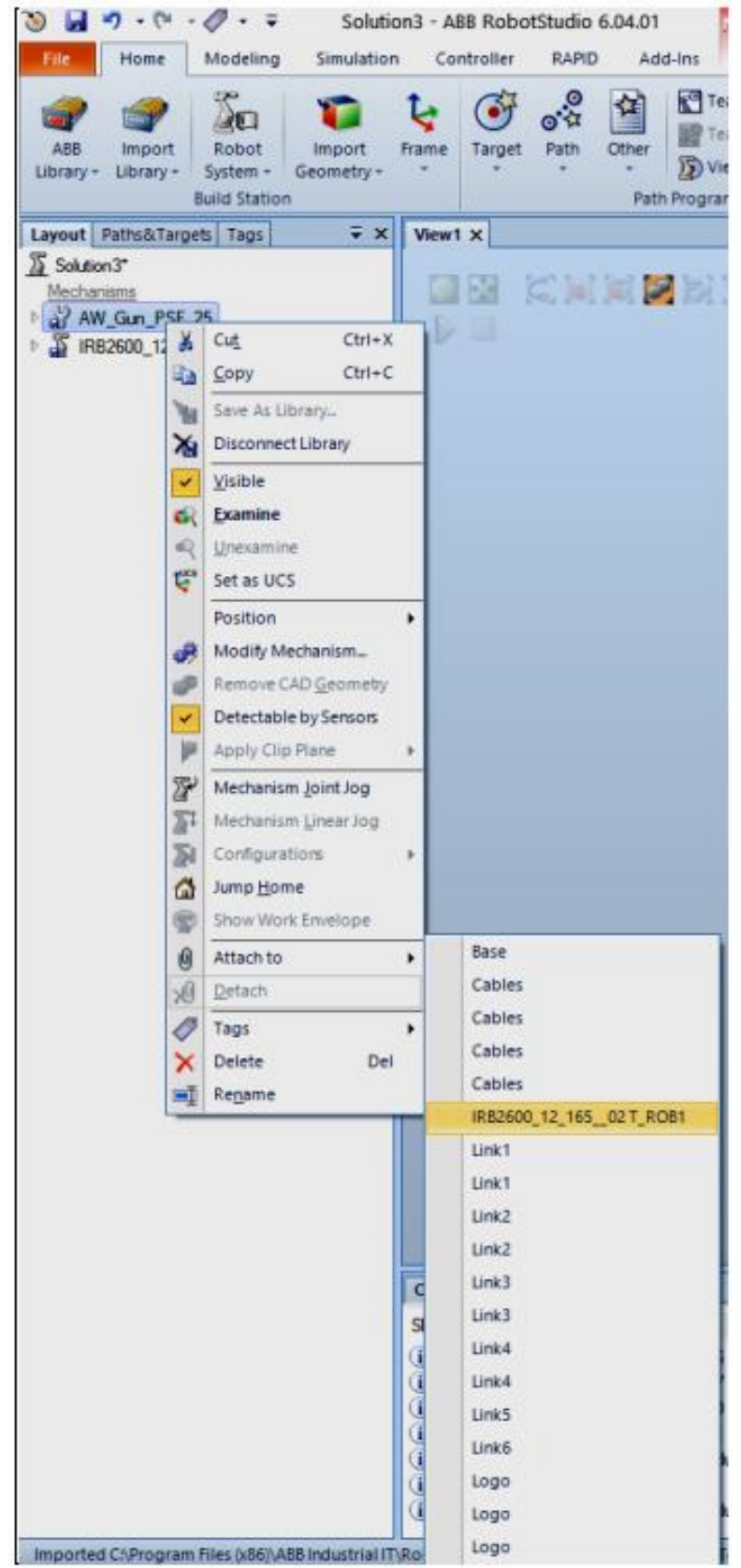

Рисунок 10 - Прикрепление горелки к фланцу робота

Обновите положения горелки (рис. 11).

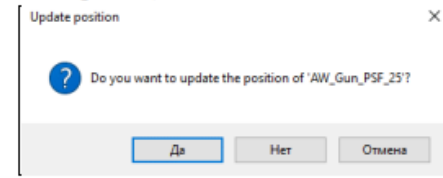

Добавьте объект «Curve Thing».

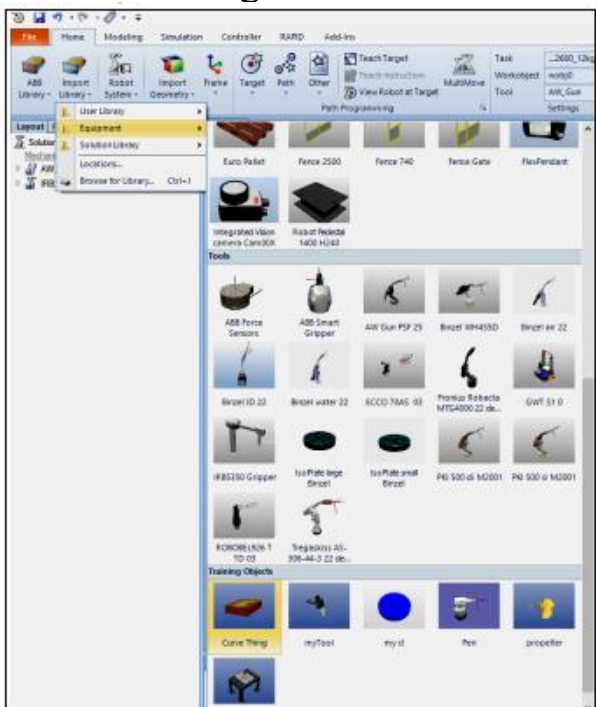

Рисунок 12 - Добавление объекта Curve Thing

В меню «Target» выберите «Create Targets on Edge» (рис. 13):

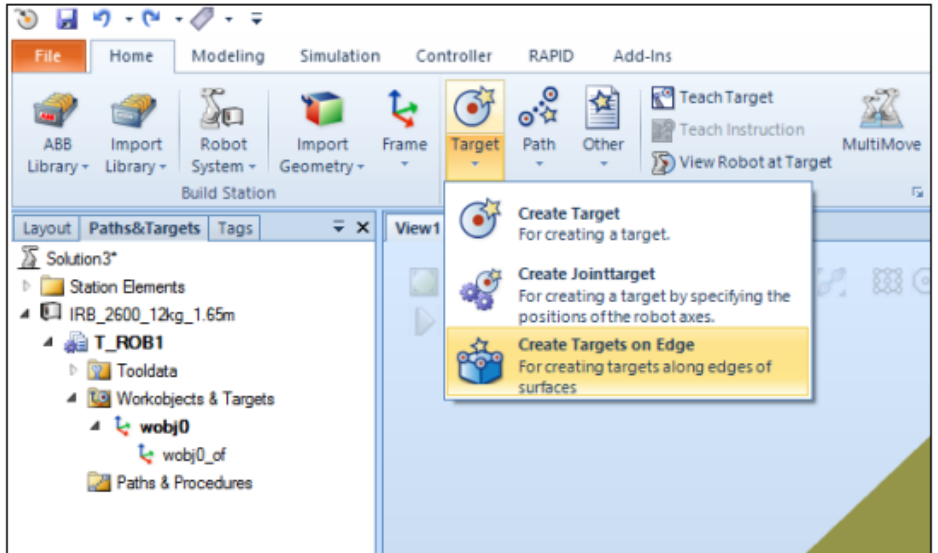

Рисунок 13 - Выбор режима для задания точек на ребре объекта

Задайте несколько точек на объекте (лучше на прямом ребре). Обращайте внимание на направление осей, робот должен иметь возможность повернуть инструмент требуемым образом (рис. 14).

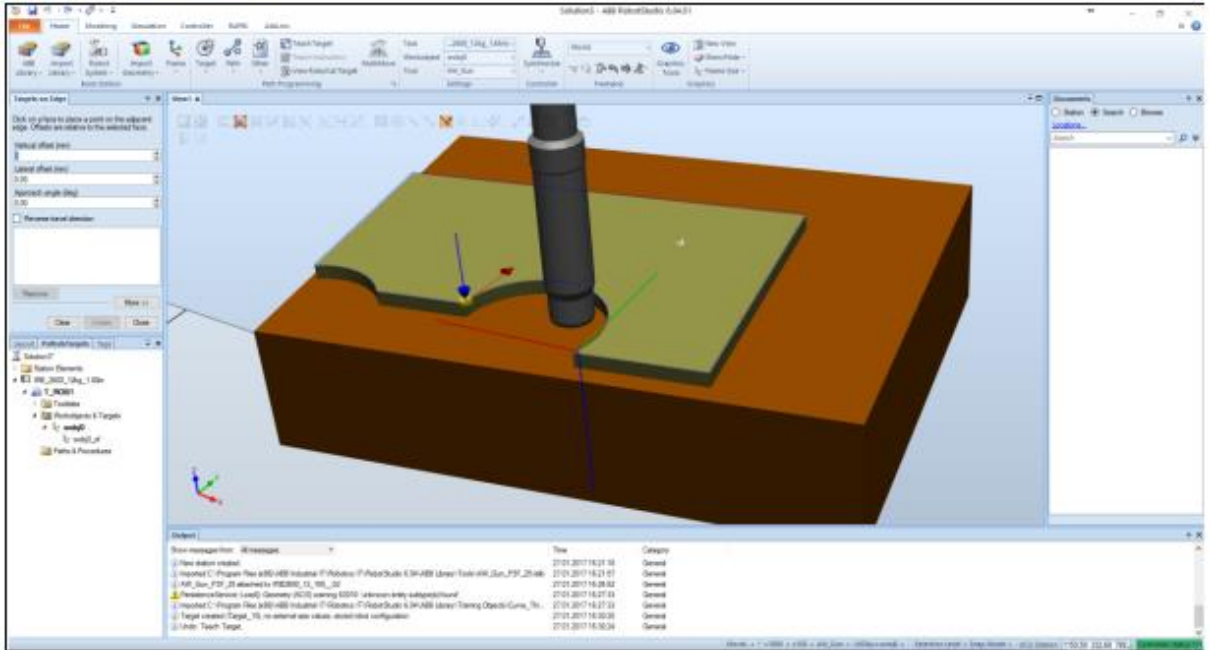

Рисунок 14 - Задание точек на объекте

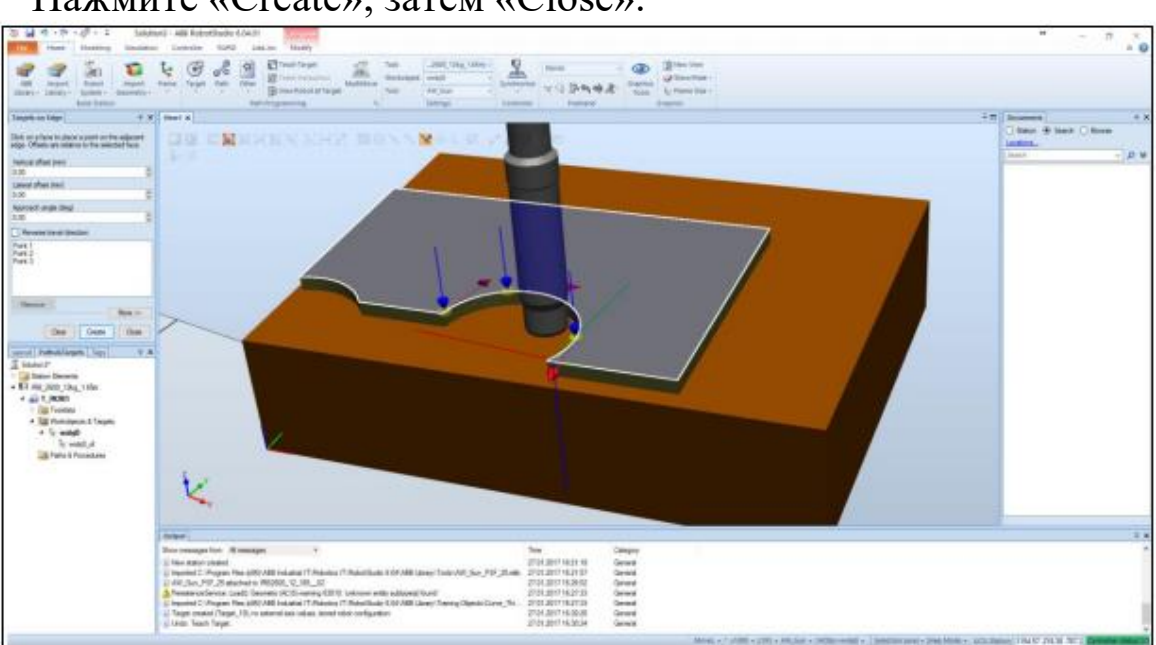

Нажмите «Create», затем «Close».

Рисунок 15 - Задание точек на объекте (продолжение)

Для отображения робота в точке необходимо выбрать «View Robot at Target» (рис. 16). Проверьте точки, при их недосягаемости измените их положение и ориентацию.

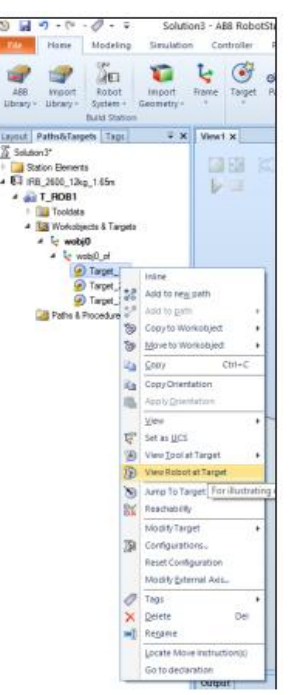

Рисунок 16 - Перемещение робота в точку

Создайте пустую траекторию «Empty Path» (рис. 17).

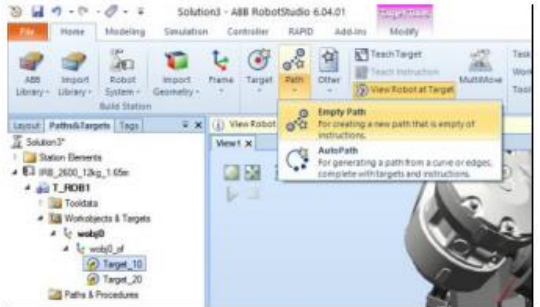

Рисунок 17 - Создание пустой траектории

Переместите в Path\_10 созданные точки (рис. 18).

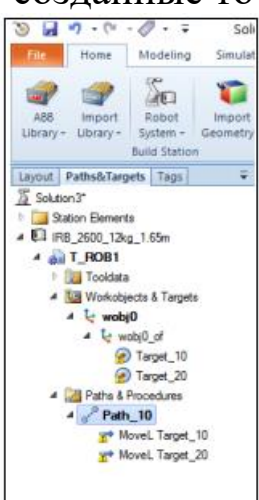

Рисунок 18 - Перемещение точек в траекторию движения

Нажмите «Move Along Path». Робот должен совершить движение. Если движения не происходит – перезадайте исходные точки.

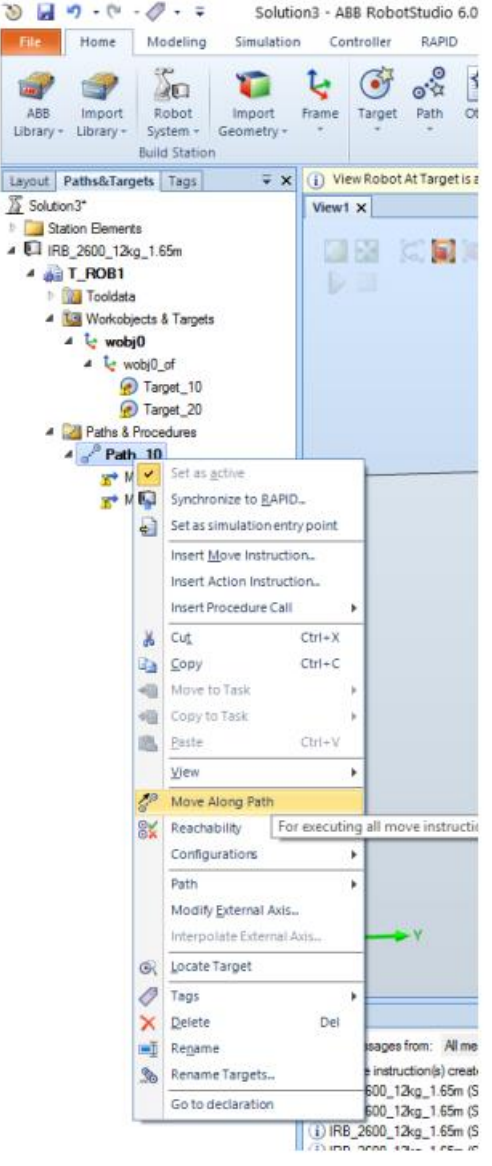

Рисунок 19 - Перемещение робота вдоль траектории

Выполните синхронизацию виртуальной сцены с кодом (рис. 20).

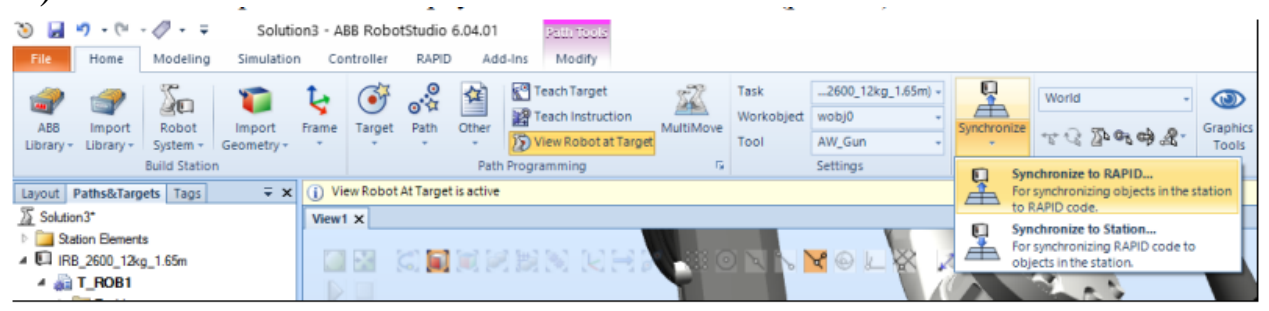

Рисунок 20 - Синхронизация графического и RAPID языков программирования

Отметьте все пункты, нажмите ОК (рис. 21).

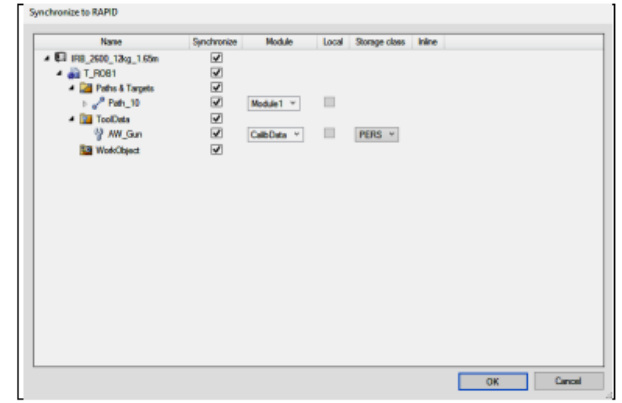

Рисунок 21 - Синхронизация графического и RAPID языков программирования (продолжение)

Перейдите во вкладку «RAPID». Исправьте программу, добавив в неё процедуру «Main» (рис. 22). Уменьшите скорость (исправив переменную v1000 на v20).

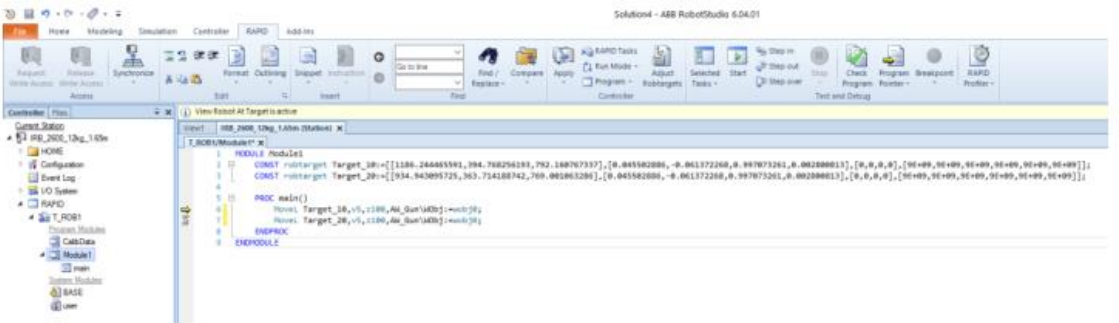

Рисунок 22 - Корректирование программы на языке RAPID

Перейдите во вкладку «Simulation». Нажмите «Record Simulation», затем «Play» (рис. 23).

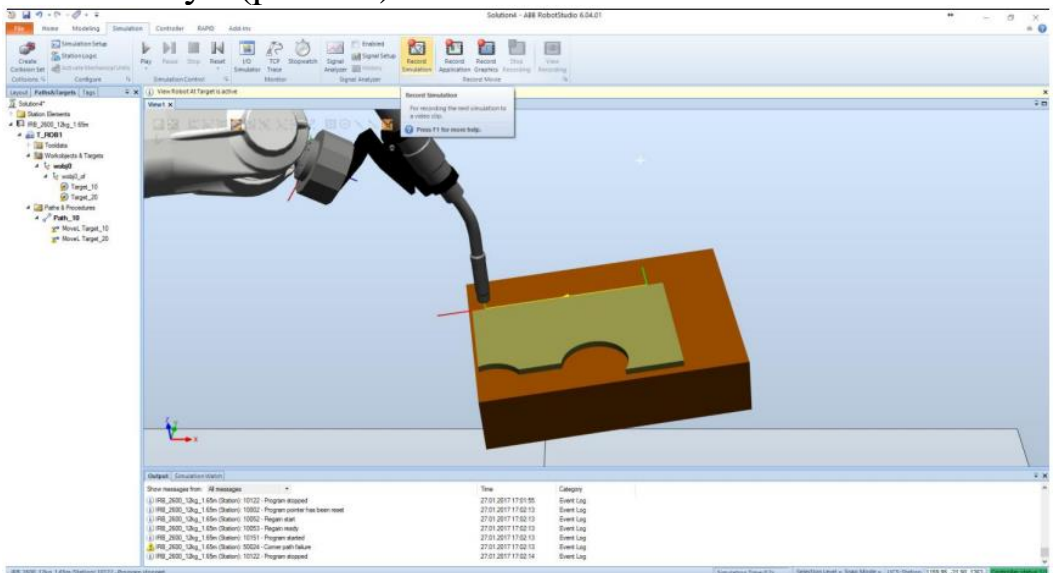

Рисунок 23 - Запись видеоролика

Видеоролик будет свидетельствовать о выполненной лабораторной работе.

## **3. Библиографический список**

1. [RobotStudio downloads -](https://new.abb.com/products/robotics/robotstudio/downloads) RobotStudio Suite | ABB